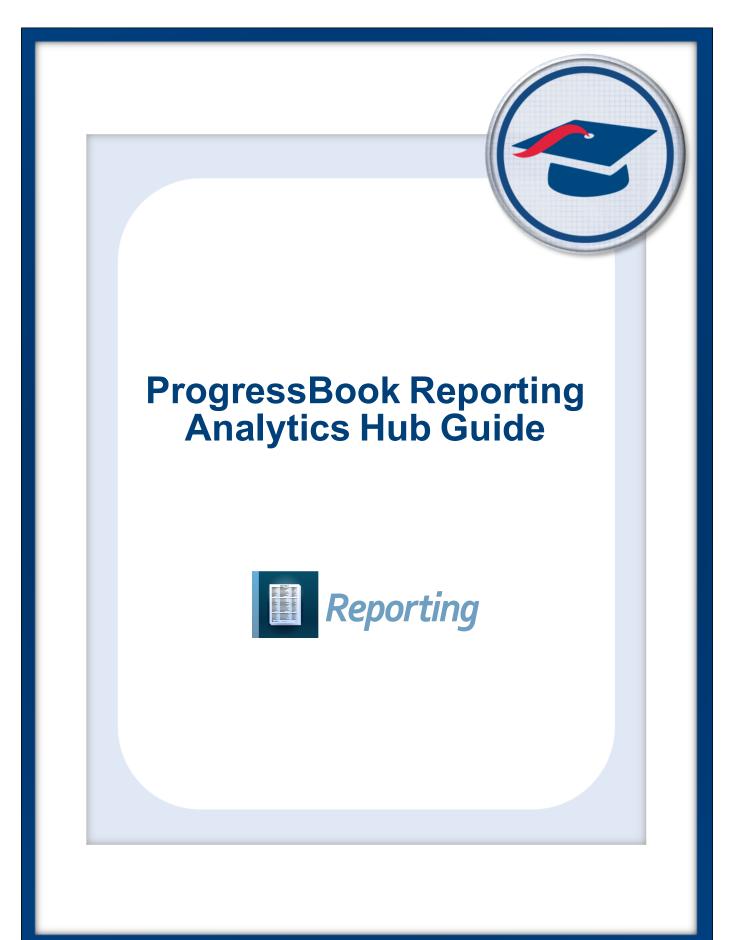

# **ProgressBook Reporting Analytics Hub Guide**

(This document is current for v19.5.0 or later.)

© 2021 Software Answers, LLC. All Rights Reserved. All other company and product names included in this material may be Trademarks, Registered Trademarks, or Service Marks of the companies with which they are associated. Software Answers, LLC reserves the right at any time and without notice to change these materials or any of the functions, features, or specifications of any of the software described herein.

www.progressbook.com

# **Change Log**

The following Change Log explains by Product Version, Heading, Page, and Reason where changes in the *ProgressBook Reporting Analytics Hub Guide* have been made.

| Product<br>Version | Heading            | Page | Reason                                                                                                    |
|--------------------|--------------------|------|----------------------------------------------------------------------------------------------------|
| 19.5.0             | Entire Guide       | N/A  | Updated images to reflect the new search feature.                                                                                                    |
| 19.5.0             | "Favorite Reports" | 3    | Updated images and text to reflect the new search feature; that the <b>Favorites</b> folder now displays the number of favorited reports out of the maximum |
|                    |                    |      | possible; and that all 🏠 are hidden when a 5th favorited report is chosen.                                                                                  |
| 19.5.0             | "Search Reports"   | 5    | Added new section.                                                                                                    |
| 19.4.0             | "Run Reports"      | 7    | Removed note regarding blank filter value selection.                                                                                                    |
| 19.3.0             | "Run Reports"      | 7    | Added note regarding filter value selection.                                                                                                    |
| 19.2.0             | Entire Guide       | N/A  | Created guide.                                                                                                    |

# **Table of Contents**

| Change Log           | i  |
|----------------------|----|
| Table of Contents    | ii |
| Analytics Hub        | 1  |
| Access Analytics Hub | 1  |
| Quick Report Access  | 2  |
| Favorite Reports     | 3  |
| Search Reports       | 5  |
| Use Analytics Hub    | 5  |
| Card View            | 5  |
| List View            | 7  |
| Run Reports          | 7  |

# **Analytics Hub**

The **Analytics Hub** screen lets you run any of the officially provided reports to which you have access based on security in StudentInformation and/or any private reports in the **My Reports** folder. You can also favorite reports to easily access them.

### **Access Analytics Hub**

There are 2 ways to access the Analytics Hub screen.

• While signed into StudentInformation, click , navigate to Local, and then click Analytics Hub.

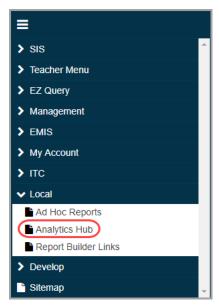

• While signed into StudentInformation, in the top right of the banner, click **I**, and then click **Analytics Hub**.

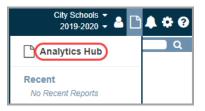

## **Quick Report Access**

You can quickly run 1 of 5 favorited reports or 1 of 5 most recently run reports from anywhere in the application.

1. With a district or school in context on any screen, in the top right of the banner, click  $\square$ .

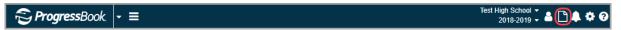

The Quick Reports drop-down list displays.

| <b>€ Progress</b> Book - ≡                 | Test High School 👻 🎍 🗅 🌲 🍄 😯<br>2018-2019 🗸 🌢 🗋 |
|--------------------------------------------|-------------------------------------------------|
| StudentInformation > Local > Analytics Hub | Analytics Hub                                   |
|                                            |                                                 |
| Analytics Hub                              | [Search Nai Favorites                           |
|                                            | ACT Pre-ID                                      |
|                                            | SAT Pre-ID File                                 |
| >Favorites (1/5)                           | Absence Thresholds Summary                      |
| · · · · · · · · · · · · · · · · · · ·      | Attendance Process Warnings Detail              |
| ≯Assessment                                | Absence Thresholds by Date Range                |
|                                            | Recent                                          |
| >Attendance                                | End Of Course Performance Summary               |
|                                            | End Of Course Performance Detail                |
| >Discipline                                | End Of Course Evaluation                        |
| ✓Discipline                                | SAT Pre-ID File                                 |
|                                            | ACT Pre-ID                                      |
| >Eligibility                               |                                                 |

- 2. From this drop-down list, you can do any of the following:
  - Click Analytics Hub to access the Analytics Hub screen.
  - Below Favorites, click a report name to run 1 of 5 favorited reports that display (see "Run Reports"). For more information on favoriting a report, see "Favorite Reports."

*Note:* If you do not have any favorited reports, this section is hidden.

• Below Recent, click to run 1 of the last 5 reports you ran (see "Run Reports").

| <b>€ Progress</b> Book + ≡                 | Test High School →<br>2018-2019 → 🖨 🗋 🌲 🌩                                                                                                    |
|--------------------------------------------|----------------------------------------------------------------------------------------------------|
| StudentInformation > Local > Analytics Hub | Analytics Hub                                                                                                    |
| Analytics Hub                              | [Search Nation Search Nation S |
| ► Favorites (1/5)                          | SAT Pre-ID File Absence Thresholds Summary Attendance Process Warnings Detail                                                                                                    |
| >Assessment                                | Absence Thresholds by Date Range<br>Recent<br>Find Of Course Performance Summary                                                                                                    |
| >Attendance                                | Click to run Corresponding End Of Course Performance Summary End Of Course Performance Detail End Of Course Evaluation                                                                                                    |
| >Discipline                                | SAT Pre-ID File                                                                                                    |
| >Eligibility                               |                                                                                                    |

## **Favorite Reports**

1. To favorite a report, on the **Card View** version (see *"Card View"*) of the **Analytics Hub** screen, beside the report name, click

| tudentInformation > Local > Analytics Hub                                                                                                    | 🚰 (Find Students) Q (Go To) Q                                                                                                    |
|----------------------------------------------------------------------------------------------------|----------------------------------------------------------------------------------------------------|
| Analytics Hub                                                                                                    | [Search Name \ Description] Q                                                                                                    |
| ✓ Assessment                                                                                                    |                                                                                                    |
| ✓ Non-State Pre-ID                                                                                                    |                                                                                                    |
| ACT Pre-ID<br>Add to favorites et o upload for the ACT State Test day for 11th grade students.                                                                                                    | ☆ JVS ACT Pre-Id<br>Creates the Pre-ID file to upload for the ACT State Test day for 11th grade JVS students. The<br>SchoolIRN field is derived from the Home School IRN field in StudentInformation. To be run by<br>the JVS. |
| ☆ SAT Pre-ID File<br>Creates the Pre-ID file to upload for the SAT State Test day for 11th grade students. This report<br>contains any 11th grade student with Percent of Time (FTE) > 0.                                                                 |                                                                                                    |
| ✓ State Assessment Pre-ID                                                                                                    |                                                                                                    |
| ☆ FY20 - Preschool ELA Pre-ID EnrolIment File<br>Creates the list of preschool teachers needed to complete the 2019 PS ELA Pre-ID process. Run<br>this report in conjunction with the FY20 – Preschool ELA Pre-ID Student and EnrolIment File<br>reports. | ☆ FY20 - Preschool ELA Pre-ID Student<br>Creates the 2019 Pre-ID student file for students taking the Preschool ELA Assessment. File<br>should be saved as a CSV file.                                                         |

📌 now displays next to the report.

Note: You can select a maximum of 5 favorite reports. Once a 5th report has been

selected, all remaining  $\overleftrightarrow{}$  are hidden until you click  $\neq$  beside a favorited report to remove it from your favorites.

| • | ✓Assessment                                                                                                    |                                                                                                    |
|---|----------------------------------------------------------------------------------------------------|----------------------------------------------------------------------------------------------------|
|   | ✓Non-State Pre-ID                                                                                                    |                                                                                                    |
|   | ★ ACT Pre-ID<br>Used to create the Pre-ID file to upload for the ACT State Test day for 11th grade students.                                                                                       | ☆ JVS ACT Pre-Id<br>Used to create the Pre-ID file to upload for the ACT State Test day for 11th grade JVS<br>students. Reporting High School School Code fields is filled out with HomeSchool IRN field.<br>To be run by JVS Schools. |
|   | $\overleftrightarrow$ SAT Pre-ID File<br>Used to create the Pre-ID file to upload for the SAT State Test day for 11th grade students.<br>This report contains any 11th grade student with FTE > 0. |                                                                                                    |

2. In the **Favorites** folder at the top of the screen, your favorited report now displays and you can click its name to run it.

| ntInformation > Local > Analytics Hub                                                                 |                                                                                                  | <u></u>      | [Find Students] | <u> </u> | [Go To] |  |
|----------------------------------------------------------------------------------------------------|--------------------------------------------------------------------------------------------------|--------------|-----------------|----------|---------|--|
| nalytics Hub                                                                                          |                                                                                                  | [Search Name | Description]    | Q        |         |  |
| ✓ Favorites (1/5)                                                                                     |                                                                                                  |              |                 |          |         |  |
| ★ ACT Pre-ID<br>Creates the Pre-ID file to upload for the ACT State Test day for 11th grade students. |                                                                                                  |              |                 |          |         |  |
|                                                                                                    |                                                                                                  |              |                 |          |         |  |
| ✓ Assessment<br>✓ Non-State Pre-ID                                                                    |                                                                                                  |              |                 |          |         |  |
|                                                                                                    | ☆ JVS ACT Pre-Id                                                                                 |              |                 |          |         |  |
| ✓ Non-State Pre-ID                                                                                    | ☆ JVS ACT Pre-Id<br>Creates the Pre-ID file to upl<br>SchoolIRN field is derived fro<br>the JVS. |              |                 |          |         |  |

Note: The Favorites folder is hidden if you have no favorited reports.

*Note:* On the List View version (see "List View") of the Analytics Hub screen, favorited reports display with  $\bigstar$  beside them, but there is no Type of Favorites.

### **Search Reports**

On the **Analytics Hub** screen, in both card and list view (see "Use Analytics Hub"), you can search for relevant or specific reports.

 At the top-right of the Analytics Hub screen, in the Search Name \ Description box, enter one or more keywords from a report name or description, and then press ENTER or click

| StudentInformation > Local > Analytics Hub | *   | [Find Students] Q | [Go To] | Q |
|--------------------------------------------|-----|-------------------|---------|---|
| Analytics Hub                              | ACT | Q                 |         |   |

A message indicates the number of report results returned, and all folders that contain the relevant reports display.

2. Click > to expand the folder or subfolder to locate the report you need.

| StudentInformation > Local > Analytics Hub | 쓭  | [Find Students] | Q [Go To] | Q |
|--------------------------------------------|----|-----------------|-----------|---|
| Analytics Hub                              | ст | (               | ٦         | I |
| 22 Reports Returned ×                      |    |                 |           |   |
| > Assessment                               |    |                 |           |   |
| > Discipline                               |    |                 |           |   |
| > EMIS                                     |    |                 |           |   |

### **Use Analytics Hub**

On the **Analytics Hub** screen, you can view the available reports in **Card View** and **List View**. When you run a report, you may have to select certain report filters to narrow down the result set.

*Note:* Your security settings determine the visible folders and reports. See the Security Roles instructional sheet for more information.

#### **Card View**

This is the default view for the **Analytics Hub** screen. You can also select it by clicking is on the top right of the screen.

Each folder has its own accordion list, and when you expand it, subfolders may also display. Reports are listed right to left, top to bottom within each folder or subfolder.

#### Analytics Hub

If there are any new reports from the most recent release, New displays for 30 days beside the corresponding folder, subfolder, and report name.

**Note:** The **Favorites** folder and **My Reports** folder display only if you have a favorite report selected and if you have any privately saved reports, respectively.

| StudentInformation > Local > Analytics Hub                                                                                                    | 😤 ([Find Students] 🛛 Q ([Go To] 🛛 Q                                                                                                    |
|----------------------------------------------------------------------------------------------------|----------------------------------------------------------------------------------------------------|
| Analytics Hub                                                                                                    | [Search Name \ Description] Q                                                                                                    |
| ⊷Assessment                                                                                                    |                                                                                                    |
| ▼Non-State Pre-ID                                                                                                    |                                                                                                    |
| ☆ ACT Pre-ID<br>Used to create the Pre-ID file to upload for the ACT State Test day for 11th grade students.                                                                   | JVS ACT Pre-Id Used to create the Pre-ID file to upload for the ACT State Test day for 11th grade JVS students. Reporting High School School Code fields is filled out with HomeSchool IRN field. To be run by JVS Schools. |
| ☆ SAT Pre-ID File<br>Used to create the Pre-ID file to upload for the SAT State Test day for 11th grade students.<br>This report contains any 11th grade student with FTE > 0. |                                                                                                    |
| State Assessment Pre-ID                                                                                                    |                                                                                                    |
| ☆ AcceleratedStudent                                                                                                    |                                                                                                    |
| >Attendance                                                                                                    |                                                                                                    |
| >Discipline                                                                                                    |                                                                                                    |
| >Eligibility New                                                                                                    |                                                                                                    |

#### **List View**

The **List View** lets you view all reports at one time. You can select it by clicking **I** on the top right of the screen.

The **Name/Description** column displays the name and description of each report, and the **Type** column displays the folder and subfolder (if applicable) to which each report belongs.

Note: There is no Type of Favorites.

You can press CTRL + F to locate a specific report if you do not remember the folder to which it belongs.

| ntInformation > Local > Analytics Hub                                                                                                    | 쓭                            | [Find Students]          | Q [Go To]      |
|----------------------------------------------------------------------------------------------------|------------------------------|--------------------------|----------------|
| Analytics Hub                                                                                                    | [Search Name \ Descri        | ption] Q                 |                |
| Name / Description                                                                                                    |                              | Туре                     |                |
| ☆ AcceleratedStudent                                                                                                    |                              | Assessment               |                |
| ACT Pre-ID - Used to create the Pre-ID file to upload for the ACT State Test day for 11th grade students.                                                                                                    |                              | Assessment<br>ID         | Non-State Pre- |
| ☆ JVS ACT Pre-Id - Used to create the Pre-ID file to upload for the ACT State Test day for 11th grade JVS studen<br>School Code fields is filled out with HomeSchool IRN field. To be run by JVS Schools.                                                                                                    | nts. Reporting High School   | Assessment<br>ID         | Non-State Pre- |
| $\hat{\alpha}$ SAT Pre-ID File - Used to create the Pre-ID file to upload for the SAT State Test day for 11th grade students. Th grade student with FTE > 0.                                                                                                    | his report contains any 11th | Assessment<br>ID         | Non-State Pre- |
| ☆ FY20 - Preschool ELA Pre-ID Enrollment File - This report creates the Enrollment file as part of the Preschool                                                                                                    | DI ELA Pre-ID process.       | Assessment<br>Assessment |                |
| ☆ FY20 - Preschool ELA Pre-ID Student - This report produces the Pre-ID student file for students taking the Pre-ID student file for students taking taking taking takin | eschool ELA Assessment.      | Assessment<br>Assessment |                |
| ☆ FY20 - Preschool ELA Pre-ID Teacher File - This report will produce a file of Preschool Teachers needed to co process. Run in conjunction with the Student File report and the Enrollment File Report.                                                                                                    | omplete the PS ELA Pre-IE    | Assessment<br>Assessment |                |
| Daily Absence Detail - Lists each absence during the school year for all students. This report does not identify                                                                                                    | absence thresholds.          | Attendance               |                |
| ☆ Daily Absence List                                                                                                    |                              | Attendance               |                |
| ☆ Daily Absence List Detail                                                                                                    |                              | Attendance               |                |
| Daily Absence Summary - Lists each absence during the school year for all students. This report does not idea                                                                                                    | ntify absence thresholds.    | Attendance               |                |
| ☆ Daily Absence Summary By Student - Lists each absence during the school year for all students. This report<br>thresholds. One page per student                                                                                                    | does not identify absence    | Attendance               |                |
| Daily Attendance Detail - Provides Excel/CSV compatible list of student attendance filtered by date or date ran                                                                                                    | nge.                         | Attendance               |                |

### **Run Reports**

1. To run a report, click its corresponding name in blue on the **Analytics Hub** screen.

#### Analytics Hub

For most reports, a **Filters** window opens. Otherwise, the report runs immediately.

| Filter By    | Condition | Value                               |          |
|--------------|-----------|-------------------------------------|----------|
| School Year  | Equal To  | 2019-2020                           | *        |
| School Name  | Equal To  | <b>v</b>                            | <b>.</b> |
| Status Name  | Is One Of | •                                   | *        |
| Grade Level  | Is One Of | • 11                                | *        |
| Address Type | Equal To  | <ul> <li>Mailing address</li> </ul> |          |
|              |           |                                     |          |
|              |           |                                     |          |

- 2. (Optional) Select different **Conditions** for each filter to ensure that the data you need is returned. In most cases, it is not necessary to modify the preselected condition. Below is a list of all available conditions:
  - Equal To Includes results that match the selected value.
  - Not Equal To Excludes results that match the selected value.
  - Less Than Includes results that are less than the selected value.
  - Less Than Or Equal To Includes results that are less than or equal to the selected value.
  - Greater Than Includes results that are greater than the selected value.
  - Greater Than Or Equal To Includes results that are greater than or equal to the selected value.
  - Starts With Includes results that start with the selected value.
  - Not Starts With Excludes results that start with the selected value.
  - Ends With Includes results that end with the selected value.
  - Does Not End With Excludes results that end with the selected value.
  - Contains Includes results that contain the selected value.
  - Does Not Contain Excludes results that contain the selected value.
  - **Is Between** Includes results that are between 2 selected values, such as a date range.
  - Is Not Between Includes results that are not between 2 selected values, such as a date range.
  - Is One Of Includes results that have one or more selected values.
  - Is Not One Of Includes results that are not one or more selected values.

3. Select the value(s) for each filter. Values are available only if there is data to return. If you do not see any values, try changing a prior value.

**Note:** Each value you select for a filter affects the value(s) available for the next filter value; thus, it is recommended that you select the value(s) in top-down sequential order.

Note: Selecting too many filters may return no results.

4. Click Okay to run the report.

The report displays.

| EMIS | Attendand             | e Hours       |               |                   |        |       |            |   |              |                            |                     |                          |                                     |                                    |                                       |                                              |                                             |        |                               |                                 | 8                        |
|------|-----------------------|---------------|---------------|-------------------|--------|-------|------------|---|--------------|----------------------------|---------------------|--------------------------|-------------------------------------|------------------------------------|---------------------------------------|----------------------------------------------|---------------------------------------------|--------|-------------------------------|---------------------------------|--------------------------|
| 88   | Export <b>PDF</b>     | T             |               |                   |        |       |            |   |              |                            |                     |                          |                                     |                                    |                                       |                                              | « <                                         | > >> 1 | / 9 Find                      |                                 | ~~                       |
|      |                       |               |               |                   |        |       |            |   |              |                            |                     |                          |                                     |                                    |                                       |                                              |                                             |        |                               |                                 |                          |
|      | EMIS Attendance Hours |               |               |                   |        |       |            |   |              |                            |                     |                          |                                     |                                    |                                       |                                              |                                             |        |                               |                                 |                          |
|      | School                | Last<br>Name  | First<br>Name | Student<br>Number | Status | Grade | Gende<br>r |   | Home<br>room |                            | Withdraw<br>al Date | Withdraw<br>al<br>Reason | School<br>Year<br>Hours<br>Attended | School<br>Year<br>Excused<br>Hours | School<br>Year<br>Unexcus<br>ed Hours | School<br>Year<br>Hours<br>Attended<br>Other | School<br>Year<br>Excused<br>Hours<br>Other |        | Total<br>Enrolime<br>nt Hours | Percent<br>of<br>Attendan<br>ce | Percent<br>of<br>Absence |
|      | тнх                   | Armstron<br>g | Robin         | 46099117<br>0     | Α      | 9     | м          | w |              | 08/22/201<br>2 12:00<br>AM |                     | **                       | 1,031.62                            | 58.88                              | 6.50                                  |                                              |                                             |        | 1,097.00                      | 94.04%                          | 5.96%                    |
| 5    | тнх                   | Ballard       | Тоуа          | 25234283<br>9     | А      | 9     | F          | w |              | 08/19/200<br>9 12:00<br>AM |                     | **                       | 1,050.80                            | 44.07                              | 2.13                                  |                                              |                                             |        | 1,097.00                      | 95.79%                          | 4.21%                    |
|      | тнх                   | Barajas       | June          | 22377414<br>0     | Α      | 9     | F          | w |              | 02/18/201<br>4 12:00<br>AM |                     | **                       | 1,032.97                            | 19.50                              | 44.53                                 |                                              |                                             |        | 1,097.00                      | 94.16%                          | 5.84%                    |
|      | тнх                   | Beasley       | Tracie        | 98662426          | Α      | 9     | F          | w |              | 08/01/200<br>9 12:00<br>AM |                     | **                       | 1,022.37                            | 74.52                              | 0.12                                  |                                              |                                             |        | 1,097.01                      | 93.20%                          | 6.80%                    |
|      | тнх                   | Becker        | Abel          | 34318090<br>2     | Α      | 9     | м          | w |              | 08/20/201<br>3 12:00<br>AM |                     | **                       | 1,024.92                            | 39.48                              | 32.60                                 |                                              |                                             |        | 1,097.00                      | 93.43%                          | 6.57%                    |
|      | тнх                   | Bell          | Jenna         | 92511592<br>2     | Α      | 9     | F          | w |              | 08/01/200<br>9 12:00<br>AM |                     | **                       | 1,050.40                            | 6.50                               | 40.10                                 |                                              |                                             |        | 1,097.00                      | 95.75%                          | 4.25%                    |
|      | тнх                   | Bird          | Kirsten       | 83239205          | Α      | 9     | F          | w |              | 08/18/201<br>5 12:00<br>AM |                     | **                       | 1,053.70                            | 23.52                              | 19.78                                 |                                              |                                             |        | 1,097.00                      | 96.05%                          | 3.95%                    |
|      | тнх                   | Blackwell     | Warren        | 29514788<br>7     | A      | 9     | м          | w |              | 08/18/201<br>0 12:00<br>AM |                     | **                       | 1,076.20                            | 1.23                               | 19.57                                 |                                              |                                             |        | 1,097.00                      | 98.10%                          | 1.90%                    |
|      | тнх                   | Booth         | Claire        | 97466332<br>9     | A      | 9     | F          | w |              | 01/02/201<br>7 12:00<br>AM |                     | **                       | 1,024.70                            | 72.30                              |                                       |                                              |                                             |        | 1,097.00                      | 93.41%                          | 6.59%                    |
|      | тнх                   | Boyer         | Susana        | 47162536<br>8     | A      | 9     | F          | w |              | 08/01/200<br>9 12:00<br>AM |                     | **                       | 1,057.07                            | 31.30                              | 8.63                                  |                                              |                                             |        | 1,097.00                      | 96.36%                          | 3.64%                    |
|      | тнх                   | Bruce         | Stacy         | 39844316<br>5     | A      | 9     | м          | w |              | 08/01/200<br>9 12:00<br>AM |                     | **                       | 1,084.00                            | 6.50                               | 6.50                                  |                                              |                                             |        | 1,097.00                      | 98.81%                          | 1.19%                    |
|      | тнх                   | Carpenter     | Myma          | 15130372          | A      | 9     | F          | w |              | 08/01/201<br>7 12:00<br>AM |                     | **                       | 1,013.07                            | 45.17                              | 38.77                                 |                                              |                                             |        | 1,097.01                      | 92.35%                          | 7.65%                    |
|      | тнх                   | Carrillo      | Bianca        | 77317712<br>5     | А      | 9     | F          | w |              | 08/01/200<br>9 12:00<br>AM |                     | **                       | 1,073.23                            | 23.77                              |                                       |                                              |                                             |        | 1,097.00                      | 97.83%                          | 2.17%                    |
|      |                       | _             |               |                   |        |       |            |   |              | 03/05/201                  | _                   |                          | _                                   | i                                  |                                       |                                              |                                             |        |                               |                                 |                          |

5. (Optional) Click the post-filter pane icon to further narrow down the result set.

The post-filter pane displays with a list of **Sorts** and **Columns**.

- a. (Optional) In the **Sorts** section, click  $\downarrow$  or  $\uparrow$  to change the sort order for fields that can be sorted.
- b. (Optional) In the **Columns** section, deselect the corresponding checkbox for each column header to hide that column in the report.

| EMIS Attendance Ho                                     | ours                                                                    |   |                       |               |               |                   |        |       |            |              |                            |                     |                          |                                     |                                    |                                       |                                              |                                             | 0 (                                          |
|--------------------------------------------------------|-------------------------------------------------------------------------|---|-----------------------|---------------|---------------|-------------------|--------|-------|------------|--------------|----------------------------|---------------------|--------------------------|-------------------------------------|------------------------------------|---------------------------------------|----------------------------------------------|---------------------------------------------|----------------------------------------------|
| Export PDF V                                           |                                                                         |   |                       |               |               |                   |        |       |            |              |                            |                     |                          |                                     | « < >                              | > >> 1                                | 9 Find                                       |                                             | ~~                                           |
| <ul> <li>Sorts</li> </ul>                              | a                                                                       |   |                       |               |               |                   |        |       |            |              |                            |                     |                          |                                     |                                    |                                       |                                              |                                             |                                              |
| School Code                                            | + +                                                                     |   | EMIS Attendance Hours |               |               |                   |        |       |            |              |                            |                     |                          |                                     |                                    |                                       |                                              |                                             |                                              |
| Grade Level<br>Student Last Name<br>Student First Name | $\downarrow \uparrow$<br>$\downarrow \uparrow$<br>$\downarrow \uparrow$ |   | School                | Last<br>Name  | First<br>Name | Student<br>Number | Status | Grade | Gende<br>r | Home<br>room | Admissio<br>n Date         | Withdraw<br>al Date | Withdraw<br>al<br>Reason | School<br>Year<br>Hours<br>Attended | School<br>Year<br>Excused<br>Hours | School<br>Year<br>Unexcus<br>ed Hours | School<br>Year<br>Hours<br>Attended<br>Other | School<br>Year<br>Excused<br>Hours<br>Other | School<br>Year<br>Unexcu<br>ed Hour<br>Other |
| <ul> <li>Columns</li> </ul>                            | b                                                                       |   | тнх                   | Armstron<br>g | Robin         | 46099117<br>0     | А      | 9     | м          |              | 08/22/201<br>2 12:00<br>AM |                     | **                       | 1,031.62                            | 58.88                              | 6.50                                  |                                              |                                             |                                              |
| SchoolCode                                             |                                                                         |   | тнх                   | Ballard       | Тоуа          | 25234283<br>9     | А      | 9     | F          |              | 08/19/200<br>9 12:00<br>AM |                     | **                       | 1,050.80                            | 44.07                              | 2.13                                  |                                              |                                             |                                              |
| LastName<br>FirstName                                  |                                                                         |   | тнх                   | Barajas       | June          | 22377414<br>0     | А      | 9     | F          |              | 02/18/201<br>4 12:00<br>AM |                     | **                       | 1,032.97                            | 19.50                              | 44.53                                 |                                              |                                             |                                              |
| StudentNumber<br>Column E                              |                                                                         |   | тнх                   | Beasley       | Tracie        | 98662426          | А      | 9     | F          |              | 08/01/200<br>9 12:00<br>AM |                     | **                       | 1,022.37                            | 74.52                              | 0.12                                  |                                              |                                             |                                              |
| GradeLevel                                             |                                                                         |   | тнх                   | Becker        | Abel          | 34318090<br>2     | А      | 9     | м          |              | 08/20/201<br>3 12:00<br>AM |                     | **                       | 1,024.92                            | 39.48                              | 32.60                                 |                                              |                                             |                                              |
| Gender<br>LocalEthnicityCode                           |                                                                         | • | тнх                   | Bell          | Jenna         | 92511592<br>2     | А      | 9     | F          |              | 08/01/200<br>9 12:00<br>AM |                     | **                       | 1,050.40                            | 6.50                               | 40.10                                 |                                              |                                             |                                              |
| Homeroom<br>DistrictAdmissionDat                       |                                                                         |   | тнх                   | Bird          | Kirsten       | 83239205          | А      | 9     | F          |              | 08/18/201<br>5 12:00<br>AM |                     | **                       | 1,053.70                            | 23.52                              | 19.78                                 |                                              |                                             |                                              |
| e                                                      |                                                                         |   | тнх                   | Blackwell     | Warren        | 29514788<br>7     | А      | 9     | м          |              | 08/18/201<br>0 12:00<br>AM |                     | **                       | 1,076.20                            | 1.23                               | 19.57                                 |                                              |                                             |                                              |
| DistrictWithdrawalDa<br>te                             |                                                                         |   | тнх                   | Booth         | Claire        | 97466332<br>9     | А      | 9     | F          |              | 01/02/201<br>7 12:00<br>AM |                     | **                       | 1,024.70                            | 72.30                              |                                       |                                              |                                             |                                              |
| DistrictWithdrawalRe<br>ason                           |                                                                         |   | тнх                   | Boyer         | Susana        | 47162536<br>8     | А      | 9     | F          |              | 08/01/200<br>9 12:00<br>AM |                     | **                       | 1,057.07                            | 31.30                              | 8.63                                  |                                              |                                             |                                              |
| SchoolYearHoursAtt<br>ended                            |                                                                         |   | тнх                   | Bruce         | Stacy         | 39844316<br>5     | A      | 9     | м          |              | 08/01/200<br>9 12:00<br>AM |                     | **                       | 1,084.00                            | 6.50                               | 6.50                                  |                                              |                                             |                                              |
| SchoolYearExcusedH<br>ours                             |                                                                         |   | тнх                   | Carpenter     | Myrna         | 15130372          | А      | 9     | F          |              | 08/01/201<br>7 12:00       |                     | **                       | 1,013.07                            | 45.17                              | 38.77                                 |                                              |                                             |                                              |
| SchoolYearUnexcuse<br>dHours                           |                                                                         |   | тнх                   | Carrillo      | Bianca        | 77317712          | A      | 9     | F          |              | AM<br>08/01/200<br>9 12:00 |                     | **                       | 1,073.23                            | 23.77                              |                                       |                                              |                                             |                                              |
| Column P                                               |                                                                         |   |                       |               |               |                   |        |       |            |              | AM<br>03/05/201            |                     |                          |                                     |                                    |                                       |                                              |                                             |                                              |

c. (Optional) Click the post-filter pane icon to collapse the pane.

6. (Optional) In the **Export** drop-down list, select one of the following export formats for the report: **Excel**, **PDF**, **RTF**, or **CSV**.

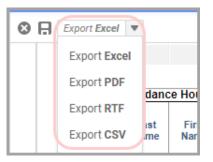

The exported file is automatically downloaded to your computer.